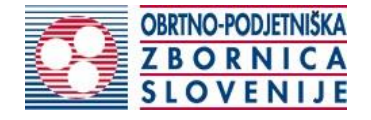

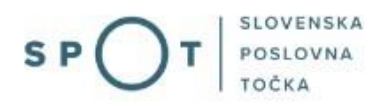

# Instructions for completing the application for removal of a craftsperson from the Craft Register

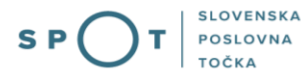

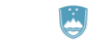

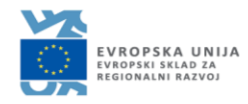

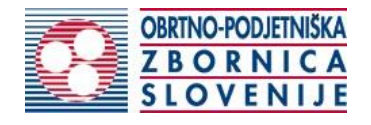

# Paper history

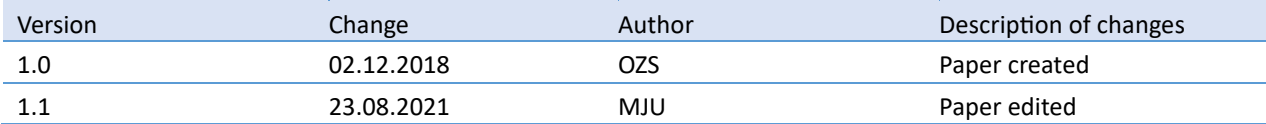

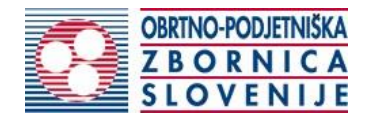

## TABLE OF CONTENTS

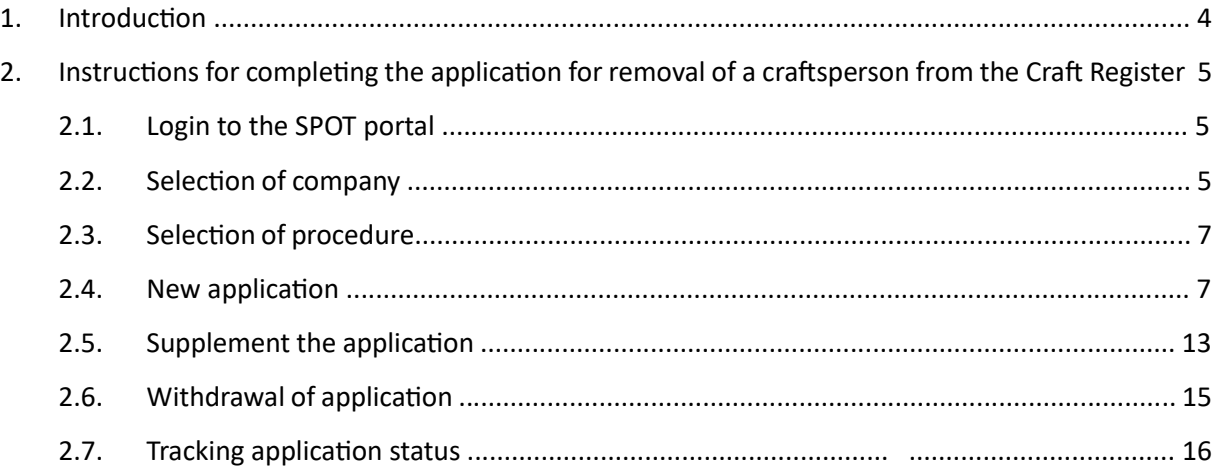

## TABLE OF FIGURES

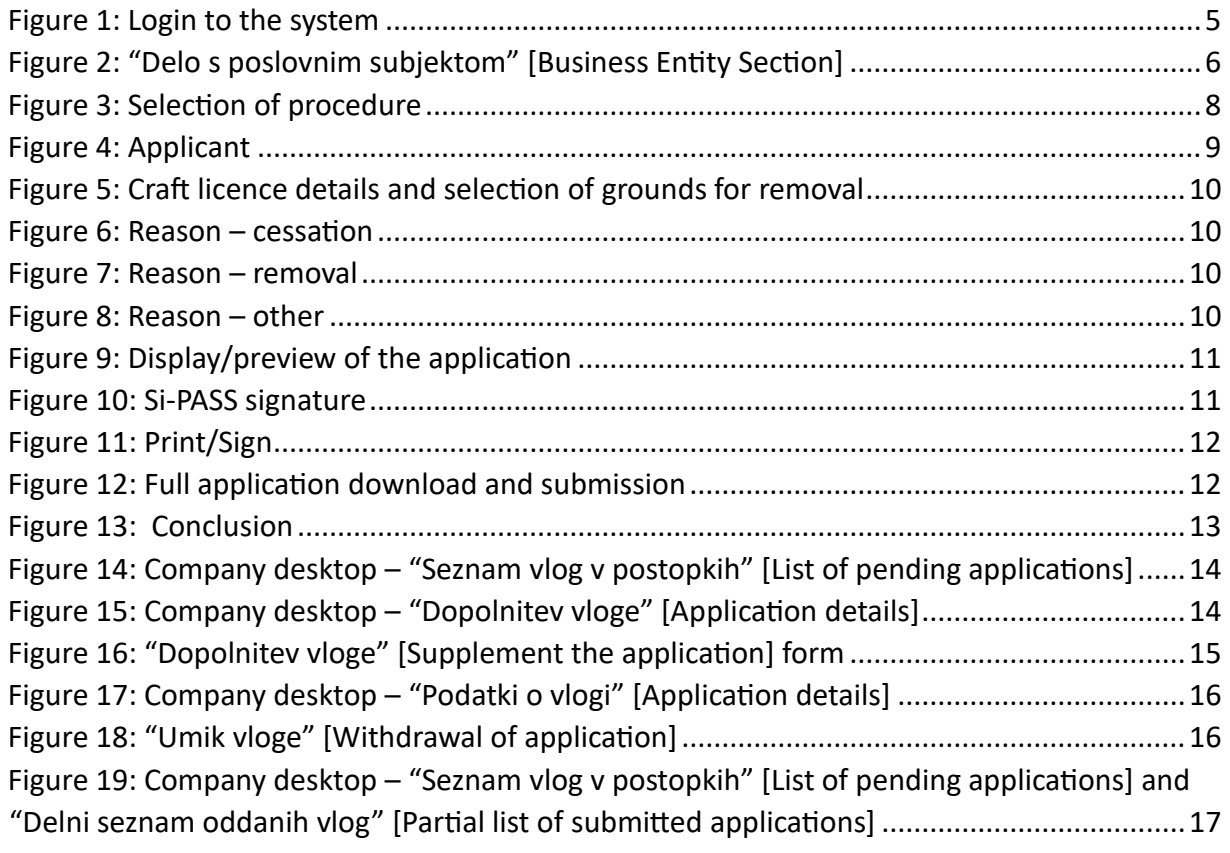

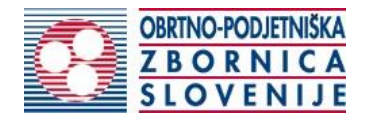

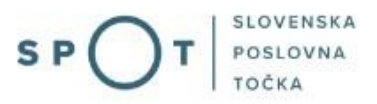

### 1. Introduction

In December 2018, the procedure for submitting an electronic application for a craft licence was revamped on the SPOT Slovenian Business Point portal for prospective craftspeople. As part of the redesign of the procedure, a set of procedures linked to the craft licence was finalised, such as:

- change of data in the Craft Register,
- removal of a craftsperson from the Craft Register,
- issue of EU certificate for craftspeople,
- obtaining a duplicate craft licence.

Legal framework:

- [Small Business Act \(ObrZ\)](http://www.pisrs.si/Pis.web/pregledPredpisa?id=ZAKO355) (Official Gazette of the Republic of Slovenia , Nos. [40/04](http://www.uradni-list.si/1/objava.jsp?sop=2004-01-1657) official consolidated text, [117/06](http://www.uradni-list.si/1/objava.jsp?sop=2006-01-5018) [–](http://www.uradni-list.si/1/objava.jsp?sop=2006-01-5018) ZDavP-2, [102/07,](http://www.uradni-list.si/1/objava.jsp?sop=2007-01-5069) [30/13](http://www.uradni-list.si/1/objava.jsp?sop=2013-01-1129) [a](http://www.uradni-list.si/1/objava.jsp?sop=2013-01-1129)n[d 36/13 –](http://www.uradni-list.si/1/objava.jsp?sop=2013-21-1427) [corr.\)](http://www.uradni-list.si/1/objava.jsp?sop=2013-21-1427)
- [Rules on the procedure for issuing craft licence and on the Craft Register](http://www.pisrs.si/Pis.web/pregledPredpisa?id=PRAV11791) and
- Decree on craft activities

In accordance with the Small Business Act, the craft licence terminates:

- by deregistration from the Craft Register or
- upon withdrawal.

The natural or legal person is required to deregister from the Craft Register within eight days of cessation of the business. The Chamber of Craft and Small Business of Slovenia issues a decision on deregistration from the Craft Register.

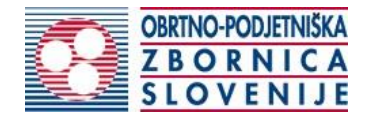

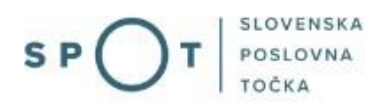

# 2. Instructions for completing the application for removal of a craftsperson from the Craft Register

#### 2.1. Login to the SPOT portal

Before starting to complete the application, you must first log in to the SPOT portal at the following address – [https://spot.gov.si/.](https://spot.gov.si/) 

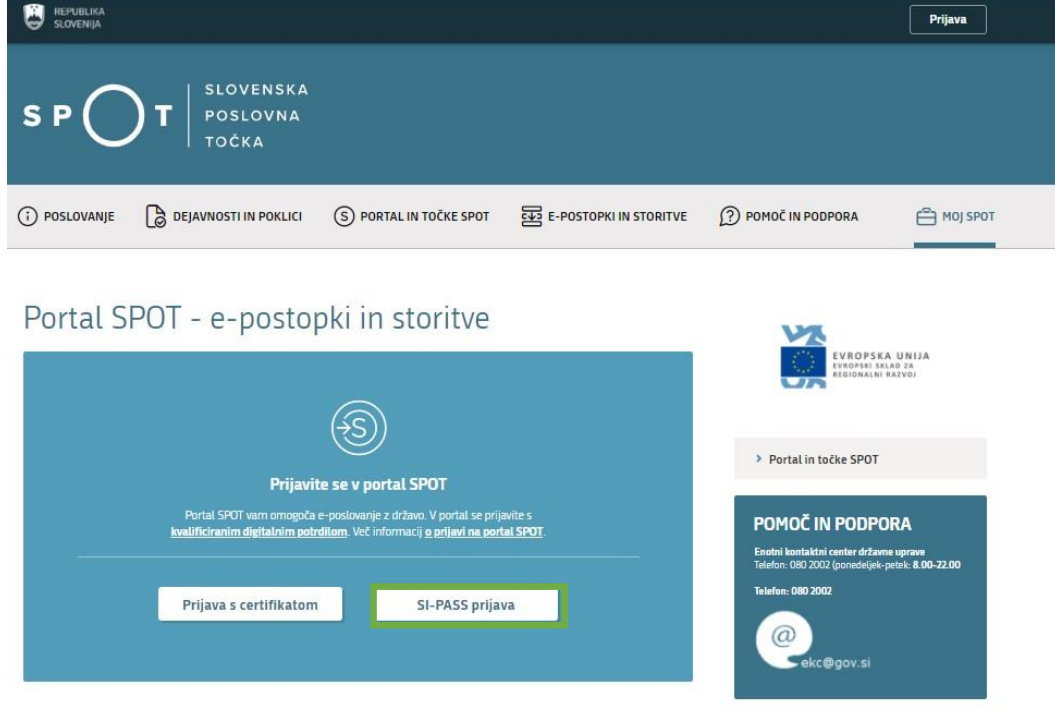

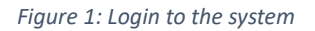

<span id="page-4-0"></span>You are advised to log in via the SI-PASS login, as this method will soon become mandatory. Registration instructions are available [here.](https://www.si-trust.gov.si/sl/si-pass/)

#### 2.2. Selection of company

After successful login to the SPOT portal, you need to select the business entity that is the subject of the application. If the entity is a sole trader, the tax ID number of the entity is entered in the box "Vpišite davčno številko s.p." [Enter the tax ID number of the sole trader]. For other business entities, the registration number of the business entity is entered in the box "Vpišite 10-mestno matično številko" [Enter 10-digit registration number]. The taxable person can also be selected by clicking on the tax ID numbers in the "Zadnja uspešna iskanja" [Last successful searches] or "Pooblastila" [Powers of attorney] tab. The portal user can only select the business entity for which he/she is registered as a responsible person in the PRS (Slovenian Business Register). If a user who is not the responsible person

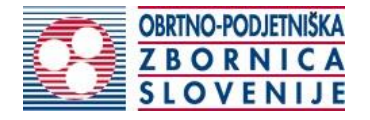

will be submitting applications, he/she must arrange for a power of attorney. Instructions on the procedure of conferring a power of attorney are available on this [webpage.](https://spot.gov.si/sl/e-postopki-in-storitve/pooblascanje-oseb-za-opravljanje-postopkov-prek-portala-spot/) 

#### Delo s poslovnim subjektom

Postopke lahko opravljate za subjekte, pri katerih ste registrirani kot odgovorna oseba ali pa ste za delo s subjektom pooblaščeni.

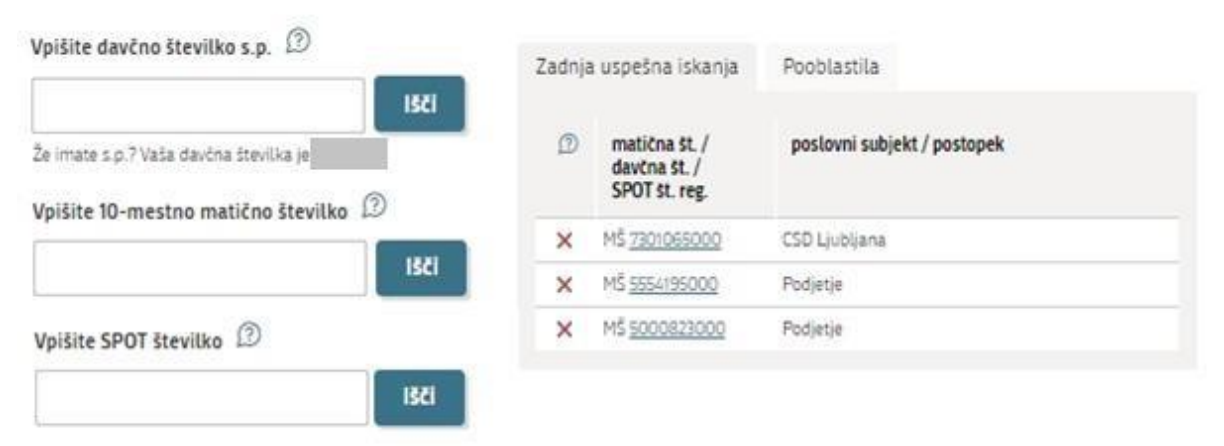

<span id="page-5-0"></span>*Figure 2: "Delo s poslovnim subjektom" [Business Entity Section]* 

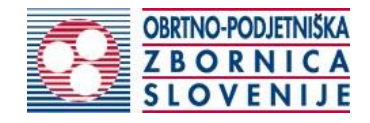

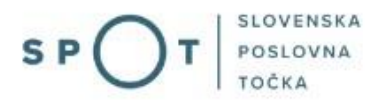

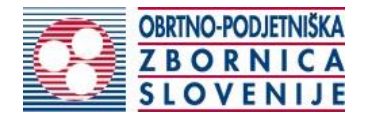

#### 2.3. Selection of procedure

From the procedures available to the selected company in the Chamber of Craft and Small Business of Slovenia (OZS) category, select the procedure "Izbris obrtnika iz obrtnega registra" [Removal of a craftsperson from the Craft Register].

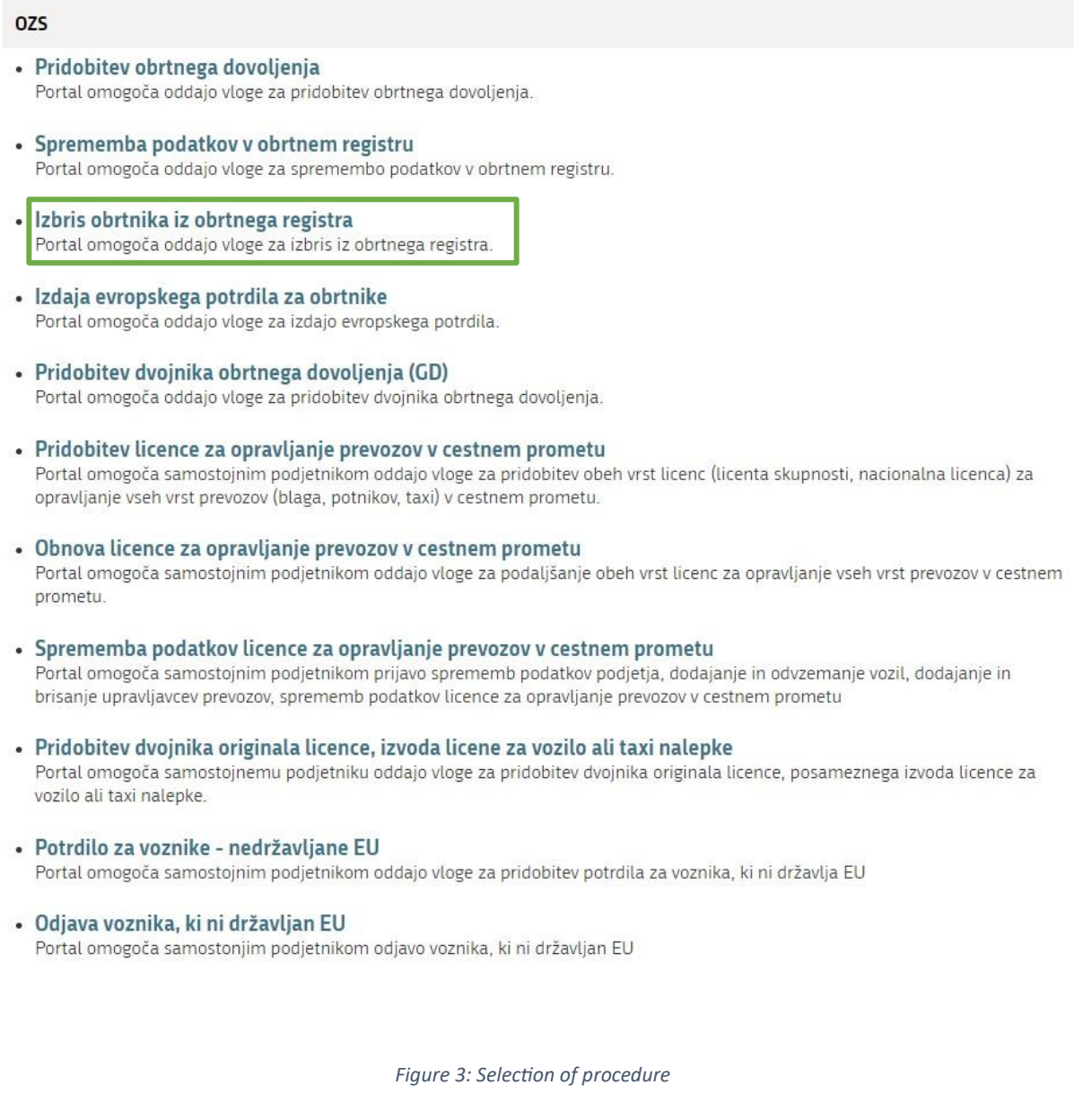

#### <span id="page-7-0"></span>2.4. New application

1. Step 1: Legal entity details

Step 1 shows your personal data extracted from the SiPASS login system, and your company's basic details extracted from the PRS. You continue the application by entering the reasons for removal.

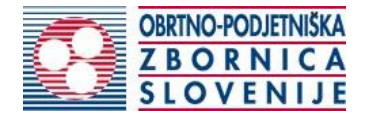

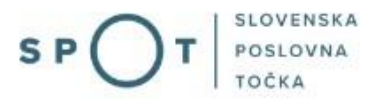

### Podatki o podjetju

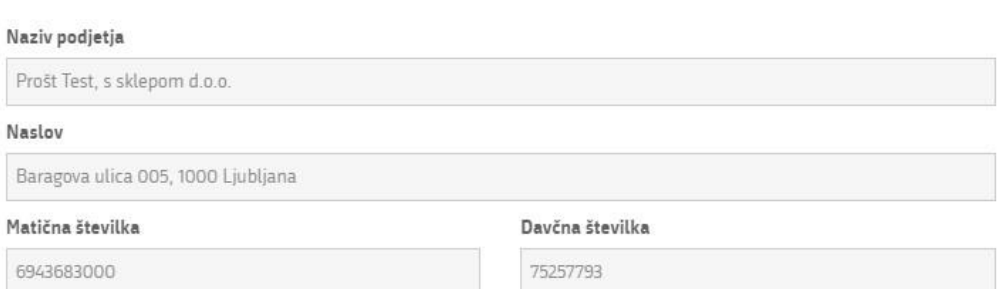

### Zastopnik podjetja

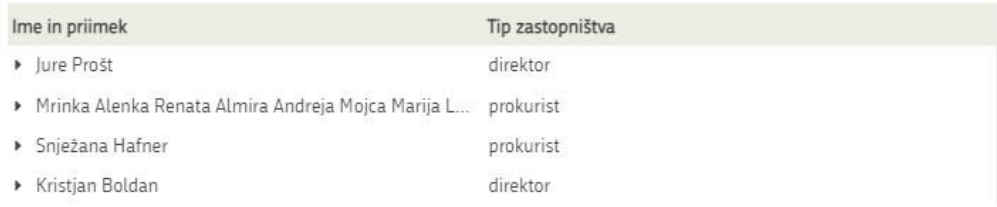

### Podatki osebe, ki izpolnjuje/oddaja vlogo

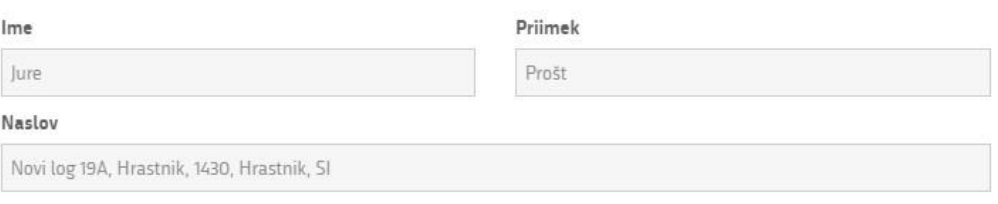

*Figure 4: Applicant* 

#### <span id="page-8-0"></span>2. Step 2: Reasons for removal

In the first part of this step, your craft licence details are displayed:

- "številka obrtnega dovoljenja" [craft licence number]
- "datum izdaje obrtnega dovoljenja" [date of issue of the craft licence]

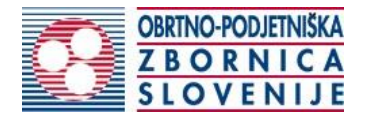

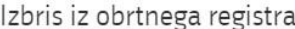

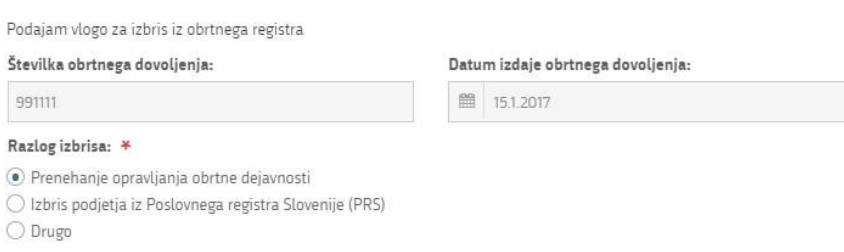

*Figure 5: Craft licence details and selection of grounds for removal* 

<span id="page-9-0"></span>The system offers three choices of reasons for removal. Depending on the choice, additional input fields are provided:

a) "Prenehanje opravljanja obrtne dejavnosti" [Cessation of craft business] – select the activities and the date of cessation.

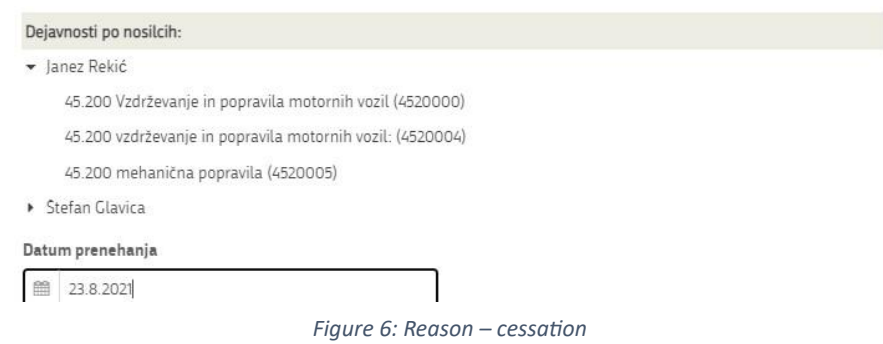

<span id="page-9-1"></span>b) "Izbris podjetja iz Poslovnega registra Slovenije (PRS)" [Removal of the company from the Slovenian Business Register (PRS)] – enter the date of removal from the PRS

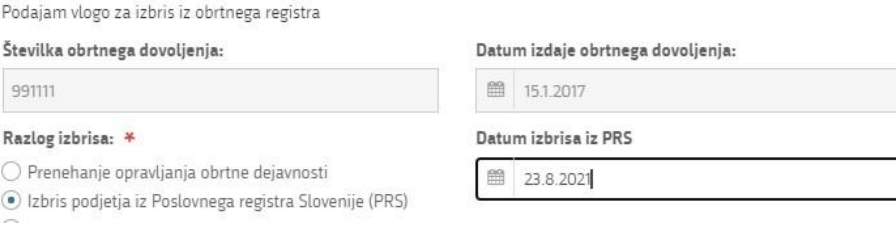

*Figure 7: Reason – removal* 

#### <span id="page-9-3"></span><span id="page-9-2"></span>c) "Drugo" [Other] – enter the reason for removal

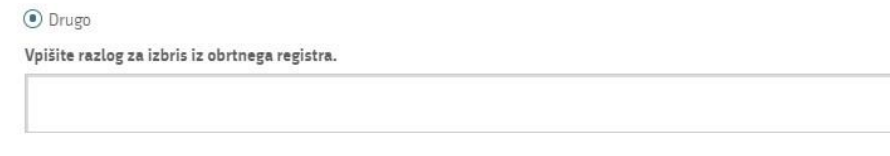

*Figure 8: Reason – other* 

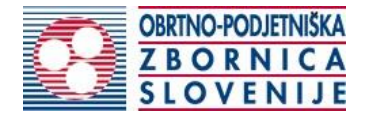

#### 3. Step 3: Signing the application

#### In this step you will see a full read-out of the application.

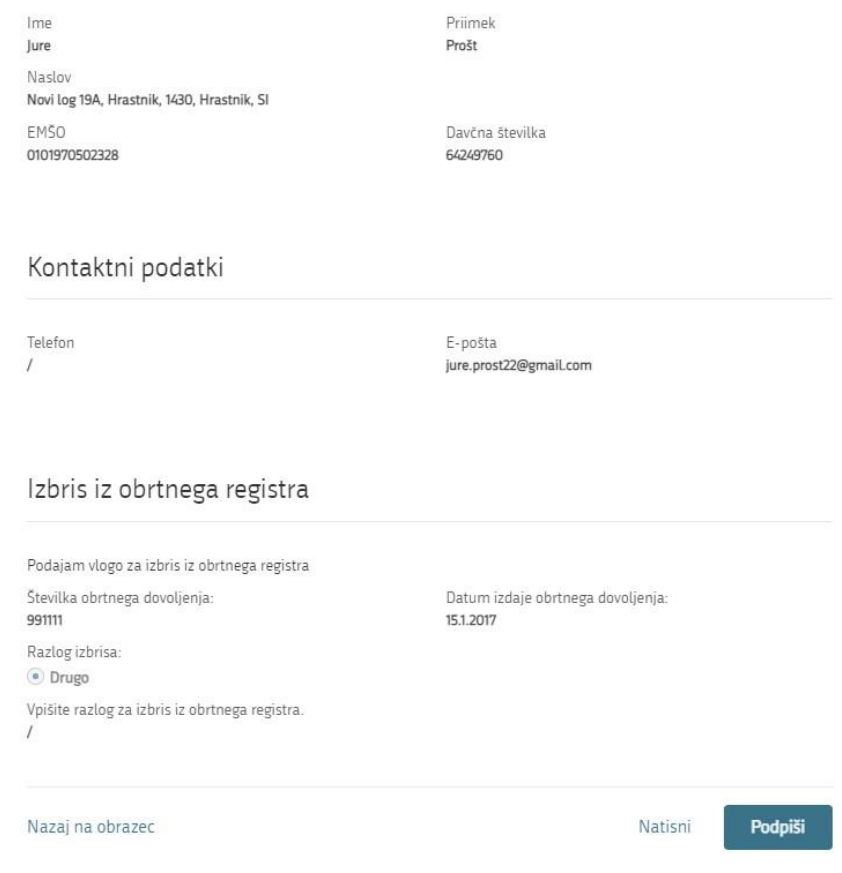

*Figure 9: Display/preview of the application* 

<span id="page-10-0"></span>By clicking on the "Podpiši" [Sign] button at the bottom of the display, the portal redirects the user to "SiPASS", which allows cloud-based signing. By entering the SiPASS password, you sign the application.

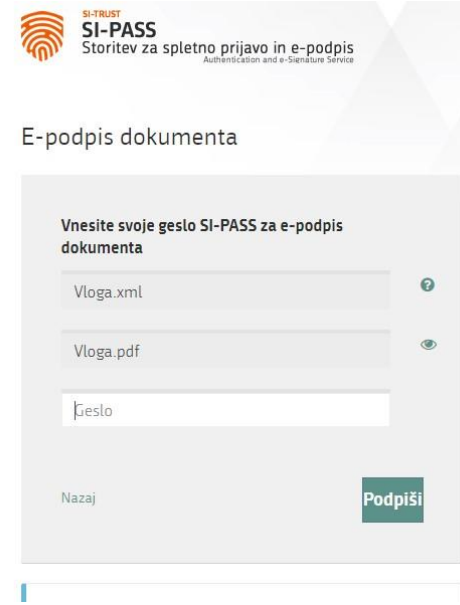

<span id="page-10-1"></span>*Figure 10: Si-PASS signature* 

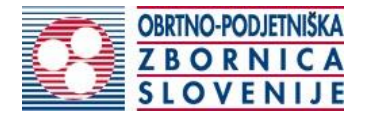

If you notice that you have made some mistake, by clicking on the "Nazaj na obrazec" [Back to form] button you can return to the form and correct the mistake. You can also print the application before signing it.

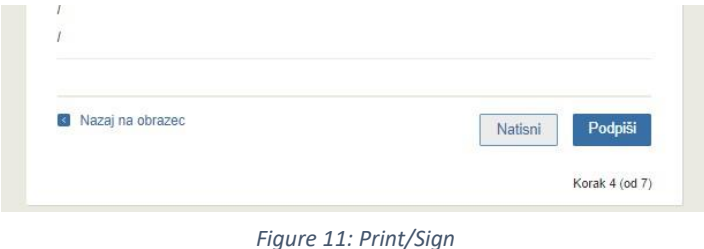

<span id="page-11-0"></span>4. Step 4: Submitting the application

At this point, the system offers you the option of saving the signed application with attachments in your own records. Once the application has been submitted, the user no longer has access to it. The "Pošlji" [Submit] button is activated in the event that you download your application or confirm the box "Ne želim prenesti vloge" [I do not want to download my application]. To continue, click on the "Pošlji" [Submit] button.

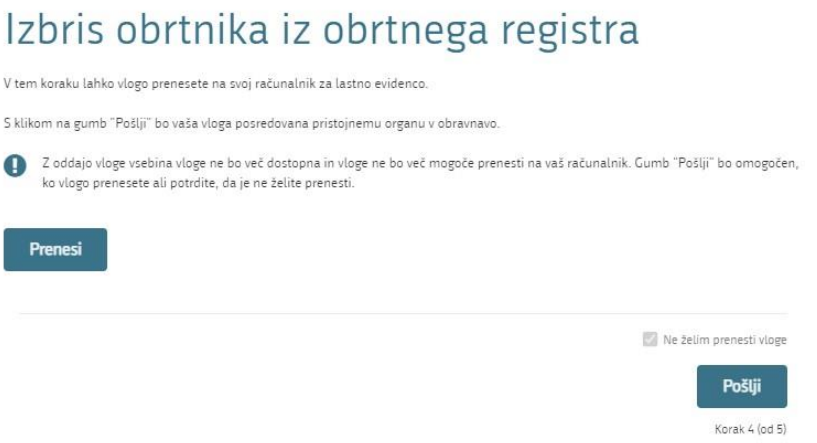

<span id="page-11-1"></span>*Figure 12: Full application download and submission* 

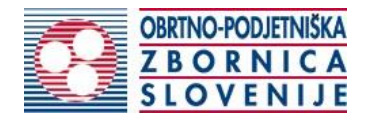

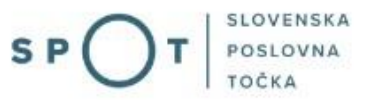

#### 5. Step 5: Conclusion

The portal submits the application to the competent authority for processing. In the final step, submission details and the link to the desktop are displayed. The applicant receives in his/her e-mail a notification that the application has been submitted.

Spoštovani/-a Jure Prošt. Vaša vloga je bila uspešno oddana!

#### Podatki o vlogi

#### Izbris obrtnika iz obrtnega registra

Oznaka vloge: 5147409000/03-313-1-2/2021 Oddano 24. avgust 2021

Zadnja sprememba:

Avtor zadnje spremembe:

Pristojni organ:

24.08.2021 07:58:29

Jure Prošt

Shrani komentar

Obrtno-podjetniška zbornica Slovenije

### Vaš komentar

To vlogo lahko poimenujete, oziroma ji dodate neko opisno identifikacijsko oznako, po kateri boste vlogo lažje našli v seznamu. Vsebina tega polja bo prikazana na seznamu vlog na namizju.

Odstrani komentar

# Kako naprej

Vaša vloga je bila elektronsko poslana pristojnemu organu. V naslednjih dneh bo vloga sprejeta in pregledana. Preko e-pošte boste prejemali obvestila ob vsaki spremembi statusa Vaše vloge. Podrobnosti Vaše vloge so na voljo na namizju.

<span id="page-12-0"></span>*Figure 13: Conclusion* 

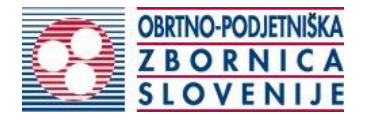

#### 2.5. Supplement the application

If the application is not complete, the competent authority will ask you to supplement it. You can supplement your application electronically by selecting the application you wish to supplement from the list of pending applications and selecting "Dopolni" [Supplement] in the "Delo z vlogo" [Application Section].

#### Seznam vlog v postopkih

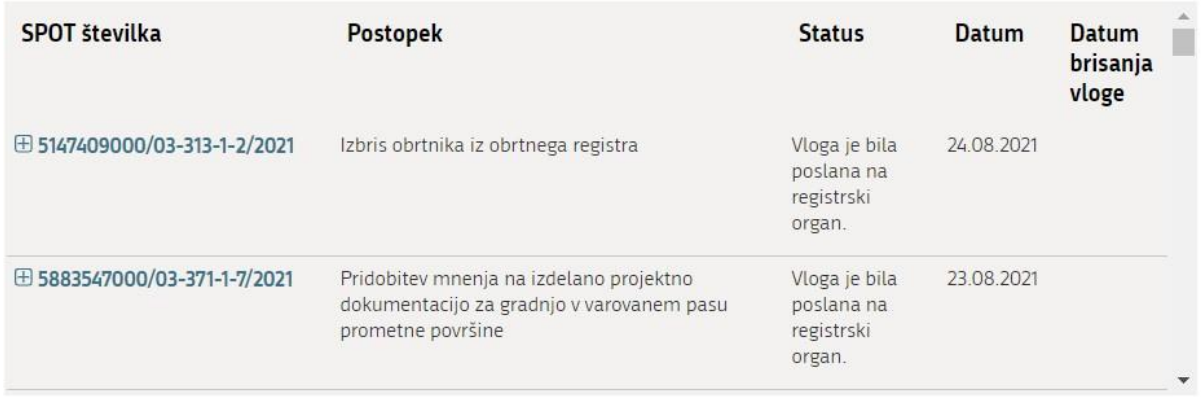

*Figure 14: Company desktop – "Seznam vlog v postopkih" [List of pending applications]*

# <span id="page-13-0"></span>Podatki o vlogi Odgovorna oseba na vlogi: Uporabnik od doma SPOT številka: 5147409000/03-313-1-2/2021 Postopek: Izbris obrtnika iz obrtnega registra Status vloge: Vloga je bila poslana na registrski organ. **E** Zgodovina vloge Delo z vlogo • Dopolni · Prekliči

*Figure 15: Company desktop – "Dopolnitev vloge" [Application details]*

<span id="page-13-1"></span>The portal offers a specific form where the applicant has the option of describing missing information or adding missing attachments.

By clicking on the "Naprej" [Next] button, the portal displays a preview of the application and offers signing and submission of the application.

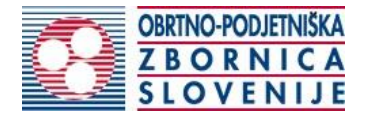

#### Dopolnitev vloge

S pritiskom na gumb "Naprej" boste kreirali dopis za dopolnitev vloge, ki se bo posredoval pristojnemu organu. V kolikor želite lahko dopisu priložite priloge ali vaše opombe namenjene pristojnemu organu.

Vlagatelj lahko dopolni svojo vlogo ves čas med postopkom na prvi stopnji do vročitve odločbe in med postopkom na drugi stopnji do vročitve odločbe.

Podatki o vlogi, ki jo želim dopolniti:

Izbris obrtnika iz obrtnega registra Oznaka vloge: 5147409000/03-313-1-2/2021 Datum nastanka: 23. avgust 2021 · Oddano

#### Priloge

Pripnite ustrezna dokazila oz. priloge.

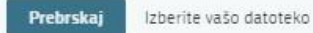

#### Opomba

Vpišite kratko obrazložitev vaše dopolnitve zgoraj navedene vloge.

Dopis za dopolnitev vloge

Predogled dopisa v PDF obliki

<span id="page-14-0"></span>Nazaj na namizje

**Naprej** 

*Figure 16: "Dopolnitev vloge" [Supplement the application] form*

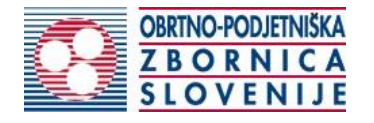

#### 2.6. Withdrawal of application

Before the application is decided, the portal allows the applicant to withdraw the application. On the "Podatki o vlogi" [Application details] webpage, selecting the "Prekliči" [Cancel] button will start the withdrawal procedure.

#### Podatki o vlogi

information.

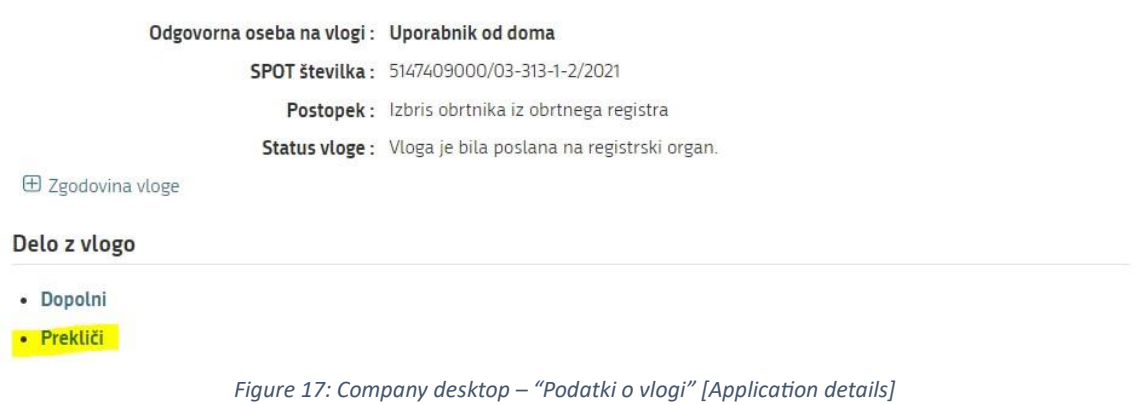

<span id="page-15-0"></span>The portal offers a fully extracted application for withdrawal of the application, with all the necessary

By clicking on the "Naprej" [Next] button, the portal displays a preview of the application and offers signing and submission of the application.

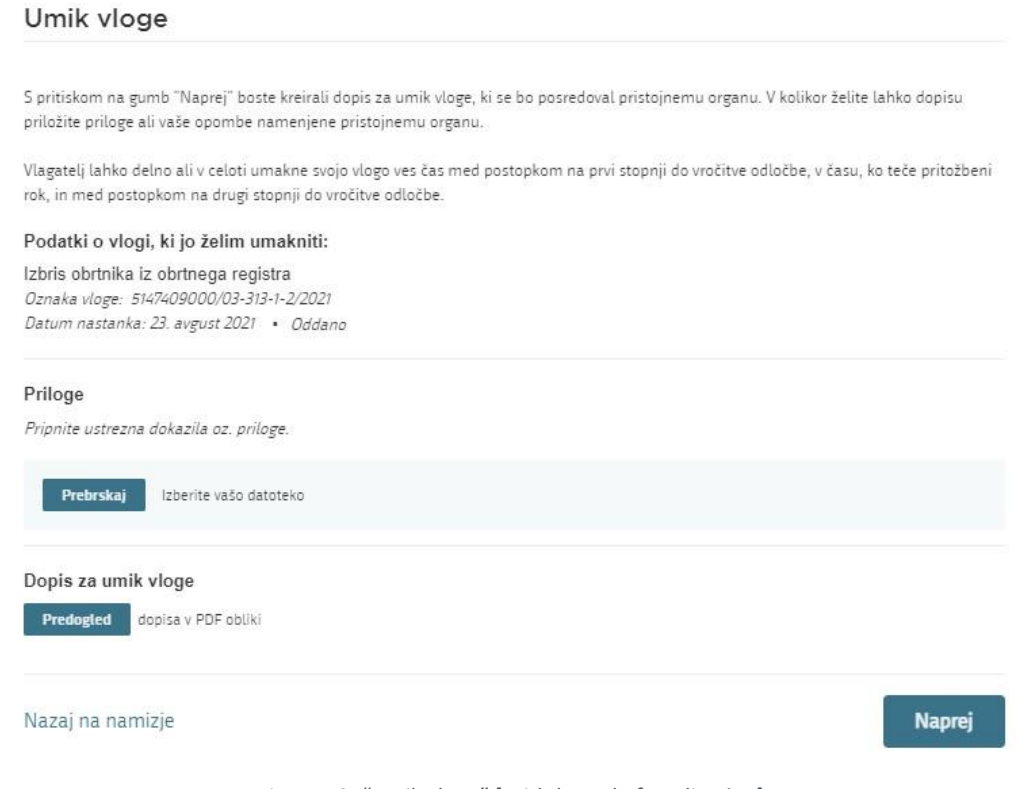

<span id="page-15-1"></span>*Figure 18: "Umik vloge" [Withdrawal of application]*

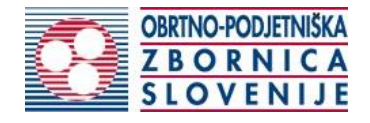

#### 2.7. Tracking application status

#### Seznam vlog v postopkih

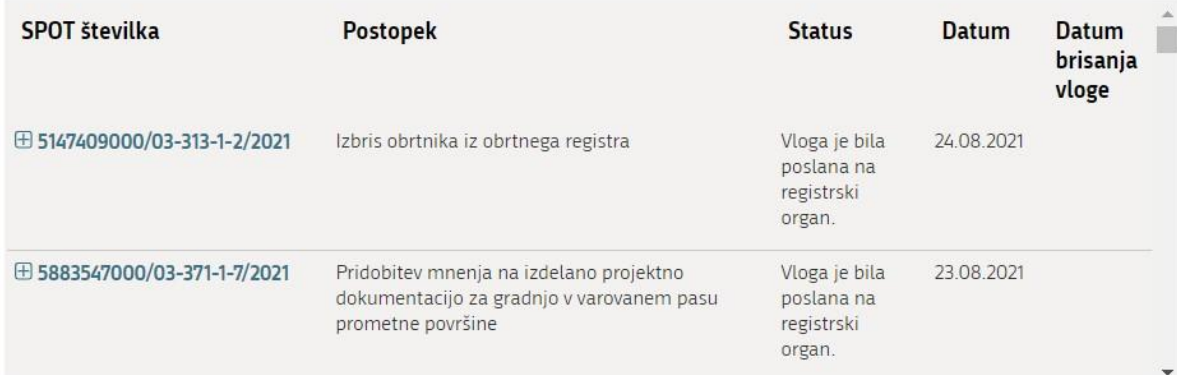

#### Delni seznam oddanih vlog

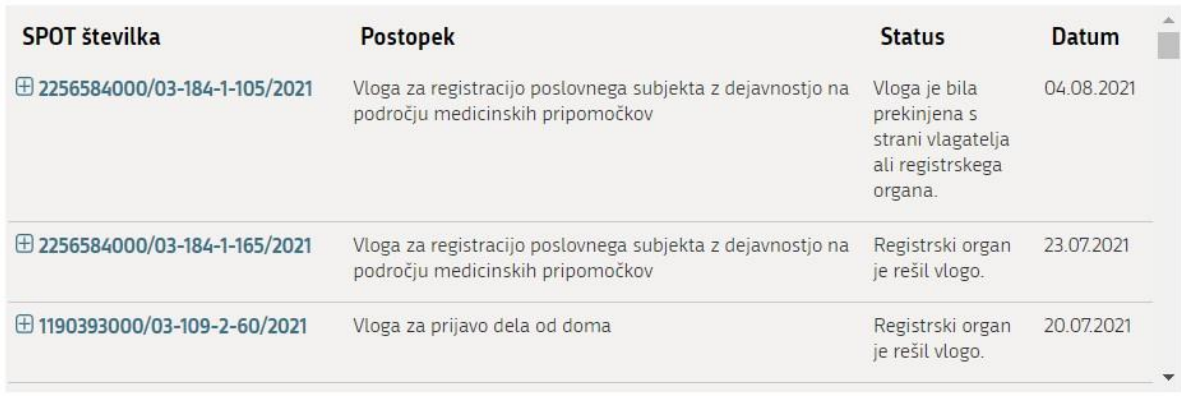

<span id="page-16-0"></span>*Figure 19: Company desktop – "Seznam vlog v postopkih" [List of pending applications] and "Delni seznam oddanih vlog" [Partial list of submitted applications]*

Details of applications not submitted, submitted or under consideration can be found in the list of pending applications. When an application is decided, it is moved to the partial list of submitted applications.